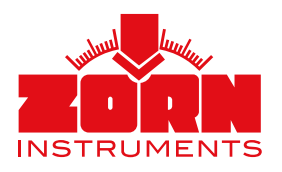

Subject to change without prior notice. Status: 03/2022

**app.zorn-instruments.com**

iao ei

B

nte de/Apoli

øT.

ê.

 $a$ pp.z

<mark>d</mark><br>}<mark>Bij≫en</mark>

 $\overline{\mathcal{O}}$ 

# **Instruction ZORN FG-WebApp**

Web application for quick comparison of measurement data, for data evaluation and for easy creation of high-quality test protocols

**HOS CEIVED TELE** 

**Can also be used offline!**

#### To use the ZORN FG WebApp, the following requirements are necessary:

- You need a mobile device with functional internet access and a web browser, that s upports HTML5 as well as the measurement data to be able to perform an evaluation.
- An installation of the ZORN FG WebApp is not necessary, it runs in the web browser.

### 1. Register and login

- Open the WebApp in your web browser by using the following address: **app.zorn-instruments.de**
- If you do **not** have an **account** yet, please **register** ("Create New Account"). Follow the instructions on the screen. The chosen password must be at least eight characters long (lower and upper case letter, number, special characters). After registration you will receive an email with a link. Please click on this link to activate your account. Then you can start working directly with the WebApp.
	- If you are already **registered**, enter your eMail and password.
- After that you will see the start page with the following options.

### 2. Home Account Settings ZORN FG WebApp

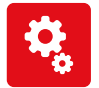

#### **Settings**

Change personal data, language, serial number, password etc. Use the  $\overline{\mathbf{B}}$  button to return to the starting page.

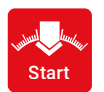

#### Start App

Start Starts the ZORN FG-WebApp.

**PPP** Press "Start App" to work with the ZORN FG WebApp.

### 3. Start screen of the ZORN FG WebApp

The ZORN FG WebApp starts in the data processing area with the option to import new data or open saved project data.

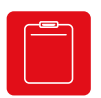

#### Create new project

New measurement data (single or multiple) can be imported here.

| $\mathcal{L}(\mathcal{L})$ and $\mathcal{L}(\mathcal{L})$ and $\mathcal{L}(\mathcal{L})$<br><b>Contract Contract Contract Contract Contract Contract Contract Contract Contract Contract Contract Contract Co</b><br>$\mathcal{L}(\mathcal{L})$<br>--<br>___<br><b>Service Service Service Service Service</b><br><b>Contract Contract Contract Contract Contract Contract Contract Contract Contract Contract Contract Contract Co</b><br><b>Service Service Service Service Service</b><br><b>Service Service</b> |
|----------------------------------------------------------------------------------------------------|
|                                                                                                    |

Open existing project Opens already existing project.

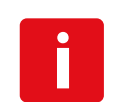

Info Introduction video, tutorial

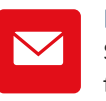

# Feedback

Send us an email with your feedback, questions, etc.

• For mobile devices, the WIFI option also appears:

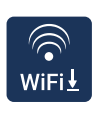

#### WiFi Download

Download of the measurement data via WIFI interface (only possible from certain serial no., see point 4.1). **However, you can also download the data as usual via SD card to your mobile device or send it via eMail.** 

### 4.1 WiFi Download - Connect

- $\bullet$  Press the icon  $\widehat{\mathbb{R}}$
- A note appears stating that this function is only available from a certain serial number:
	- ZFG (LWD) 3000 with integrated WiFi: 12435
	- ZFG (LWD) 3.1: 12484 or with corresponding firmware update If this applies to your Light Weight Deflectometer click "OK".
- ▶ Some browsers block the browser window from opening by default. Please allow pop-ups for this page (will be asked automatically).
- A new browser window will open.
- Switch on your electronics (LWD) and navigate to the menu item "WIFI Transfer" (press the Mode button for seven times). Confirm with the button OK.
- Now connect your mobile device (e.g. smartphone) with the WIFI "ZORNZFG". Enter the password "ZORN1870". The two devices are now connected to each other.
- Your mobile device must not be connected to mobile data or Ethernet (network cable).

# 4.2 Start WiFi Transfer

- A dialog box will open, please confirm that you are connected to the "ZORNZFG" WIFI.
- The latest (max. 500) measurement data are downloaded from the SD card.
- If the error message "The download was aborted because the connection was interrupted" appears, make sure that you are connected to the WIFI "ZORNZFG". If necessary, (re)establish the connection. Restart the transfer.
- If the message "This WIFI network has no internet access. Nevertheless connect?", then press "Connect".
- A dialog window will open. Please press "Download". The data will now saved in your download directory of the browser.
- Now switch back to the start page of the WebApp (first browser window) and press the icon "Start" **.**
- You can view and further edit the downloaded data via the "Open project" icon  $\blacksquare$  (see point 6). File name = WIFI-data-date-time.zfg5.

# 4.3 Trouble shooting

The download is cancelled:

- Make sure that your mobile device is not connected to the mobile data or an Ethernet (network cable) is connected. If it is, disconnect it.
- Make sure that you are connected to the WIFI "ZORNZFG" (see 4.1).
- Check whether the SD card can be read on the electronics or whether measurement data is available on it (press mode button of the electronics, go to the menu item "View card").
- If everything is ok, then log in using another web browser and try again.

### 5. Measurement data transfer via SD card

If your (mobile) device is equipped with an SD card reader, you can import the measurement data from the SD card as usual.

# 6.1 Level 1: Import data

The ZORN FG-WebApp starts in the data processing area in two levels. In the first level you can, among other things, import and view the measurement data, create profiles and download the data as a CSV file.

1/3<br>
4 FU S ШШ Save project | Each time you save the project, the app drops a .zfg5 file as a download (as a new file or overwrites it, this is browser based). Green = saved, Red = not saved

Scroll | If not all icons can be seen because of the screen size. the icon bar can be moved left and right with the finger or the mouse. Scroll

Create measurement protocoll | Switches to the protocol level. You can select one or more measurements.

CSV-Export | Opens or saves the project in Excel, Numbers, Libre Calc or a similar program.

Create new profile | Create a profile in advance with data on the contractor and client as well as other project details in order to be able to work even faster with the WebApp during the measurement.

Remove measurement | Deletes the current test point (only one at a time).

Measurement location | Shows the location of the measurement on a map.

Photo test location | Add your individual test point photo here (one per measurement).

Deflection Graph | Shows the three settlement curves of a measuring process in comparison (course of the settlement curves plus measured values).

View Measurement | Lists all values (e.g. measurement point, date, time, s/v,  $E_{\text{out}}$ , serial number etc.) of the test point.

Import measurement | One or more measurement points can be imported into the WebApp.

Settings WebApp | Change language, unit, decimal places, scaling for font size/image elements, time specifications.

Back | Switches to the start screen (New Project, Open Project).

Switch back and forth between the measured data. In the number field, you can also directly enter the sequential no. of a measured value.

### 6.2 Level 2: Protocol generation

If you have pressed the button  $\blacksquare$  "Create measurment protocol", you will first be asked to select the measurement data that you want to import into the protocol view. Then you can either enter all data (contractor, client, etc.) step by step or change it (if already pre-loaded), jump back and forth between the details using the arrows at the bottom or "Jump to protocol view" directly. There you can add or change these details at any time.

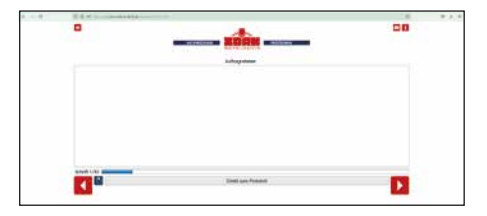

#### **• Protocol per measurement point**

- Here you can also change or enter the company logo, a test point photo and all profile data as well as load the GPS map.
- Signature field at the bottom: here you can draw a signature (by hand or mouse pointer) or upload a signature as an image. With "Retry" the existing signature can be drawn again.

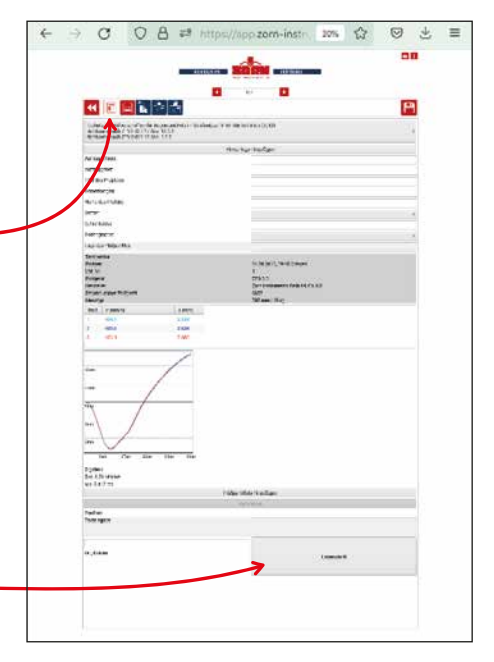

A

 $= 100$ 

s/v [ms] Setzung @ [mm/s] Name de

Unterschyth

5.417  $2.621$ 

6.359  $2111$ 

6.359  $2,111$ 

9.96 MN/s

Nahi 00<br>Nahi 00

**KEEAMA** 

Technische Protocolariten für Boden und<br>Technische Frach ZTV E-SEB 17 Abs. 14.3.5<br>Richtwerte nach ZTV E-SEB 17 Abs. 4.5.2

Lfd. Nr. Prüf.re Prüfzeit Evil Dottomfl

04.08.2<br>013,<br>09:45<br>Ortszeit  $6.56$ 

013,<br>12.54<br>Ortszel 03.08.2<br>013,<br>12:54 10.66

Ortszeit

Werte unter Mindestquanti marki Oushtätsnummer Q en/aus scher Mitlehvert der Stich

ng s (Evd).

ner Q (Evd)  $Test (Q - 0.88)$ Ort, Datum

Autosgretime Auftraggeber The des Projektes Erfordertes Mindestquantil 24

> $\mathbf{13}$ Î, 03.08.2 10.66

 $\bullet$ 

#### **• Measurement(s) statstics of all measurement points selected**

• Change columns: the table can be customized. Clicking the button opens a new dialog window where the desired content can be selected for each column.

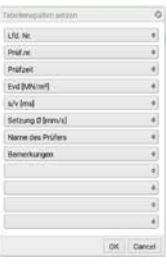

### 6.2.1 Create PDF

There are different variants to create a PDF from the measurement data. Click on the "Create PDF" button and choose between the following possibility:

- Protocol of current measuring point
- Protocol of all selected measuring points
- Statistic protocoll
- Statistical protocol with overview map
- Compressed protocol

#### 6.2.2 Create new profil

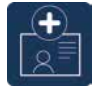

All profile data that has been entered in the ZORN FG-WebApp up to this point can be saved by clicking on the icon. A new dialog window opens in which changes can also be entered again.

### 6.2.3 Load profile

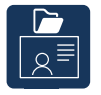

An already saved profile can be uploaded here.

### 7. Use offline

After you have registered or logged in at **app.zorn-instruments.de** and started the ZORN FG WebApp, you can also use the application offline.

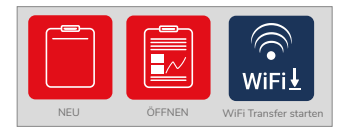

Using the WebApp offline from here

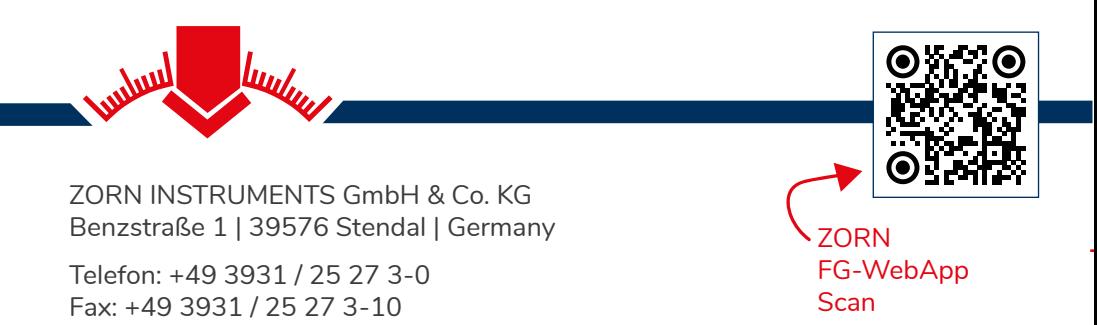

eMail: info@zorn-instruments.de Web: www.zorn-instruments.de

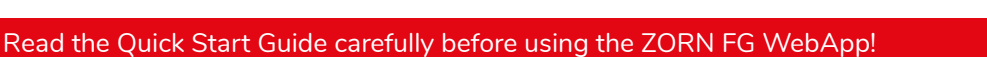